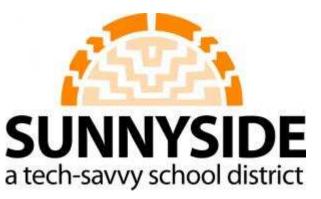

# **M** Getting Started with Moodle

Curriculum and Technology Revised 7/21/2011

# **Table of Contents**

| Introduction3                                         |
|-------------------------------------------------------|
| Logging in to the district moodle for the first time4 |
| Setting up your profile4                              |
| Logging into your class for the first time5           |
| Basic Class settings                                  |
| Building Your Class                                   |
| The Course Header                                     |
| Inserting an image in your course header10            |
| The File Picker11                                     |
| Editing icons13                                       |
| Resources vs. Activities                              |
| Resources                                             |
| Book14                                                |
| File                                                  |
| Folder                                                |
| Label                                                 |
| Page                                                  |
| URL                                                   |
| Activities                                            |
| Assignments                                           |
| Advanced uploading of files 22                        |
| Student view and submission of an assignment24        |
| Grading an Assignment27                               |
| Online Text                                           |
| Uploading a single file                               |
| Offline Activity                                      |
| Chat                                                  |
| Choice                                                |
| Forum                                                 |

| Glossary                                      |    |
|-----------------------------------------------|----|
| Hot Question                                  |    |
| Journal                                       | 45 |
| Lesson                                        |    |
| Quiz                                          |    |
| Wiki                                          |    |
| Setting your moodle up so students can enroll |    |
| Appendix                                      |    |

# Introduction

The purpose of this manual is to provide step by step information on setting up a basic moodle. The emphasis is on "basic". Moodle can do a lot, much more than what is presented here. However, in order to have a functional moodle for your students, you don't need to use all the features that exist in moodle. In fact, it is better to start simple and add complexity as time goes on if you want to. Complexity isn't necessary. You can always just keep it simple.

How can this be a basic manual when it is 48 pages long? There are a lot of screen shots. In fact, almost the whole document is screen shots to make it as clear as possible. Likewise, you can pick and choose what you want to do. If the only thing you want to do to get started is have a place where you put links for your students, then just do that (visit the resource called URL in this document) and ignore the rest of the resources and activities. Do you want to just post pdfs for your students? Take a look at Uploading a single file in resources. The table of contents is your friend.

As you experiment with moodle you will see a lot of links, choices etc. that are not addressed here. That they are not addressed is by design. In order to set up a moodle you don't have to know very much at all so I avoid going into detail on everything. Often people feel overwhelmed by moodle because it can do so much, and people think they need to know everything in order to get started. There is a lot of information on line about moodle so if you have questions that are not addressed in this document (and you definitely will) take a few moments and explore some of the links found in the appendix. You are likely to find an answer. Also, don't forget to click on the black question marks with the yellow background that you see throughout moodle. The explanations usually are very clear and helpful.

# Logging in to the district moodle for the first time

Log onto the Moodle (http://moodle.susd12.org) by clicking in log on link in upper right corner. Log on using district credentials (what you use to log on to your laptop or computer in your classroom)

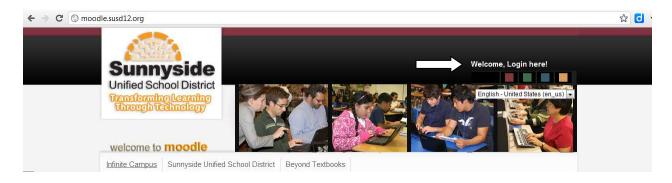

# Setting up your profile

- At first log in student/teacher has the opportunity to fill in his/her profile. If you don't see your profile after logging in, go to step 2 below to find your profile. If you are not taken directly to your profile, you have logged into the moodle before.
  - a. Absolutely necessary Fields in red with red asterisk

| Username*             |  |
|-----------------------|--|
| First name*           |  |
| Last name*            |  |
| City/town*            |  |
| Select a country<br>* |  |

If you want you can ignore the rest

b. Maybe useful - upload a picture as your "avatar"

| -User picture          |                                                  |
|------------------------|--------------------------------------------------|
| Current picture        | .a.                                              |
| Delete                 | E1                                               |
| New picture 🛞          | Choose a file. Maximum size for new files. 100MB |
|                        | No files attached                                |
| Picture<br>description |                                                  |

c. For most other fields the defaults are ok but can be changed according to your preferences

d. Preferred Language - Students can select their preferred language. All of the menu's etc. in Moodle will be in the preferred language. Right now English and Spanish are installed. Other languages are available but are not installed at this time. If you have a need for another language, contact the coaches at technologycoaches@susd12.org

|                  | English - United States (en_us) 💌 |
|------------------|-----------------------------------|
| language         | English (en)                      |
| Preferred theme  | English - United States (en_us)   |
| r referred theme | Español - Internacional (es)      |

2. Preferences can be edited at anytime (once logged into the Moodle) by Clicking on

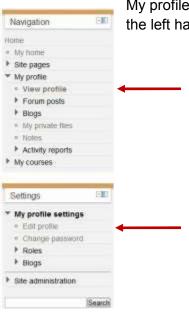

My profile  $\rightarrow$  view profile and clicking on edit profile under Settings in the left hand column.

# Logging into your class for the first time

- Initial class spaces need to be set up by a Moodle Admin. Once the space is set up teachers have complete control of them. Send e-mail to technologycoaches@susd12.org to request a class.
- 2. Entering class for the first time
  - a. Once logged into the moodle locate your class: School Level  $\rightarrow$  School  $\rightarrow$  class, in most cases

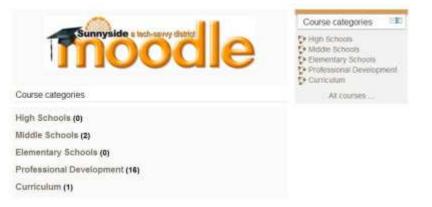

3. The first time you log into your class may be asked to enter a Teacher enrollment key. This will be provided by the Moodle Administrator.

| Infinite Campus | **** | Contraction of the second second | Textbooks  |
|-----------------|------|----------------------------------|------------|
| Navigation      | Em   | Teacher                          |            |
| iome            |      | Enrollment Key                   | ] 🖾 Unmask |
| My home         |      | <u>85</u>                        | Front and  |
| Sile pages      |      |                                  | Enroll me  |
| My profile      |      |                                  |            |
| My courses      |      |                                  |            |

If you are an established moodle user (logged in before to participate in PD etc), then you exist in the Mooodle database and the Administrator will set you up in the class as teacher. When you click on your class you will go straight in, no enrollment key necessary.

# **Basic Class settings**

Your class is set up with some basic default settings that you can change. You can access these settings by clicking on Edit Settings in the Settings block:

| Settings              |  |
|-----------------------|--|
| Course administration |  |
| 🛃 Turn editing off    |  |
| Edit settings         |  |
| Completion tracking   |  |
| Users                 |  |
|                       |  |

The required fields are in red and have red asterisks. This is consistent throughout moodle. You can click on the black question marks to get more information about each field

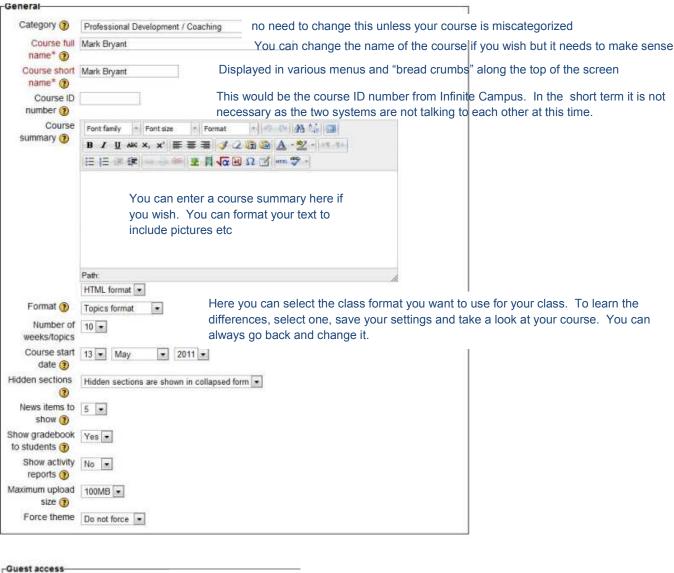

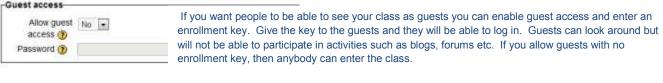

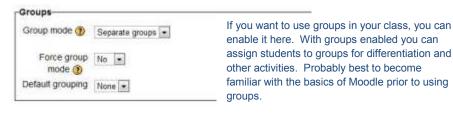

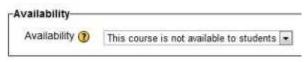

Here you can hide your course from students. Makes sense to hide course until you have built the course and are ready for students to enroll.

| Completion<br>tracking                                               | Enabled, control via completion and activity settings | By enabling student progress, students can                                                   |
|----------------------------------------------------------------------|-------------------------------------------------------|----------------------------------------------------------------------------------------------|
| Completion<br>tracking begins<br>on enrollment                       | 5                                                     | keep track of their progress through activities b<br>checking them off as they are completed |
| Role renaming(                                                       | )                                                     |                                                                                              |
| Your word for<br>'Manager'                                           |                                                       |                                                                                              |
| Your word for<br>'Course creator'<br>'<br>Your word for<br>'Teacher' | "teacher"                                             | n't like the standard role names of<br>', "student" etc. you can rename them<br>course here. |
| Your word for                                                        |                                                       |                                                                                              |
| Non-editing                                                          |                                                       |                                                                                              |

# **Building Your Class**

Make sure the Turn editing on button is clicked, otherwise you will not be able to do anything

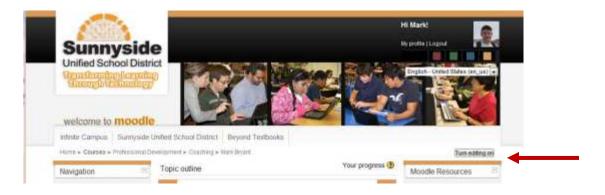

Now you should see this but with a lot more numbered boxes.

Topic outline

|   | క<br>angle Angle and a state and a state an |         |
|---|----------------------------------------------------------------------------------------------------|---------|
| 1 | Add a resource  Add an activit                                                                                                    | iy 💌    |
| ÷ | e de la companya de la companya de la compa                                                                                                    | \$<br>* |
|   | Add a resource  Add an activit                                                                                                    | ty      |

However if you selected a weekly format it would look like this:

# Weekly outline

| ×.                             |  |
|--------------------------------|--|
| News forum +→≤× * in           |  |
| Add a resource Add an activity |  |
| <br>May 13 - May 19            |  |
| ×.                             |  |

Regardless, the way you build your class is the same

# The Course Header

The top box is the "header" of your class. You might want to put the name of the class, insert some images etc. To do this click on the

# Summary of General

| Section name | Enter name of class                                                                                                    |
|--------------|----------------------------------------------------------------------------------------------------|
| Summary 🕐    | Font family 🔸 Font size 🔸 Format 👻 🥱 😁 🏦 🏠 🔲                                                                                                    |
|              | B / U, ↔ ×, ×' ≡ ≡ ≡ 🦪 🗸 2 🛍 🛍 🗛 - 🌌 - 🛤 🕬                                                                                                    |
|              |                                                                                                    |
|              | Enter any information you want about the class/course. You can use the formatting tools to bold, center, italicize, change the color etc using the toolbar. |
|              |                                                                                                    |

Save changes Cancel

# Inserting an image in your course header

After clicking on the green tree icon you will get the following window:

| ieneral Appearar  | insertied# image<br>ce Advanced | No. And | To unload on image off of your computer, alia                                             |
|-------------------|---------------------------------|---------|-------------------------------------------------------------------------------------------|
| Image URL         | Find or upload an image         |         | To upload an image off of your computer, clic here                                        |
| Image description |                                 | <b></b> | <ul> <li>Or you can link to an image on the internet<br/>entering the URL here</li> </ul> |
|                   |                                 |         |                                                                                           |
|                   |                                 |         |                                                                                           |
|                   |                                 |         |                                                                                           |
|                   |                                 |         |                                                                                           |
|                   |                                 |         |                                                                                           |
|                   |                                 |         |                                                                                           |
|                   |                                 |         |                                                                                           |

## The File Picker

This is called the File Picker and is consistent whenever you are uploading files for different resources or activities. It is always the same process.

| le picker           |                        | х |
|---------------------|------------------------|---|
| View as kons        | #                      |   |
| n Server files      |                        |   |
| fn Recent files     |                        |   |
| 🕭 Upload a file 🔺 🚽 | Click on Upload a file |   |
| Th Privato lites    |                        |   |
|                     |                        |   |
|                     |                        |   |
|                     |                        |   |
|                     |                        |   |
|                     |                        |   |
|                     |                        |   |

# Then click on choose file

| Save as:        |                     |  |
|-----------------|---------------------|--|
| Author:         | Mark Bryant         |  |
| Choose license: | All rights reserved |  |

Then you can navigate to the place where you have saved your images:

| Dettry /                                                                                                    |                                                                                                    | * **                                                                                                    | Servit Denter                                                                         | je<br>je                                                                                                    |
|----------------------------------------------------------------------------------------------------|----------------------------------------------------------------------------------------------------|----------------------------------------------------------------------------------------------------|---------------------------------------------------------------------------------------|----------------------------------------------------------------------------------------------------|
| Grganize + New Yol                                                                                                    | bei .                                                                                                    |                                                                                                    | 33                                                                                    | - 11 0                                                                                                    |
| Faventies     Desktop     Desktop     Desktop     Desktop     Desetso     Dropbos      Dropbos      Dropbos      Dropbos      Desenents      Musie     Petaves      Voleen      Voleen      Computer | Computer  Revers, Mark  Computer  Computer  Computer  Adoles Reader X  Controls  Adoles Reader X  Controls  Controls  DivX Flax Player  BDivX Flax Player  BDivX Flax Player  BESCH Som | Google Statutt     Google Statutt     Google Statutt     Gines     Google Statut     Google Statut     Google Statut     Google Statut     Google Statut     Google Statut     Google Statut     Schelantic Acm     Schelantic Am     Schelantic Am     Schelantic Am     Schelantic Am | opece<br>D<br>ant Software<br>E Converter<br>are<br>assement Managar<br>ing Invertory | Moostkill<br>New Yolds<br>Scorn<br>Stath<br>Sach for new<br>Thelianics<br>Addecity<br>Classoceril.<br>E config<br>Comparent<br>Comparent |
| Local Disk (C)                                                                                                    | nime                                                                                                    |                                                                                                    | All Files                                                                             |                                                                                                    |

This should be familiar, the standard window for opening files on a PC. Select the file and click Open

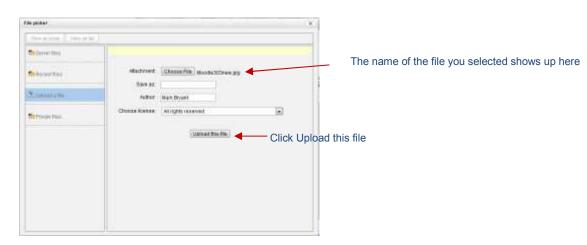

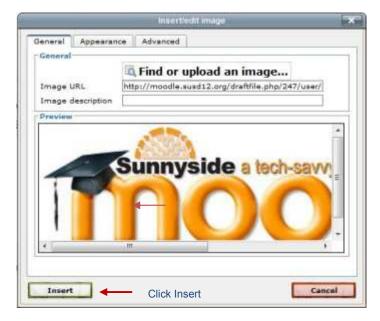

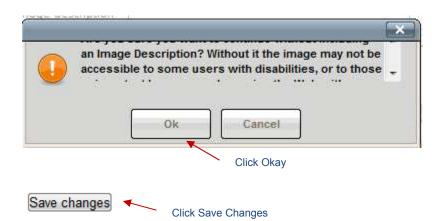

Now there is a course title and an image in the course header:

Weekly outline

|         | e 303                  |              |
|---------|------------------------|--------------|
| 1       | Sunnyside a tach-savvy | district 303 |
| 1       | n n n                  | <b>M</b>     |
|         |                        |              |
| -       |                        |              |
| Lew New | s forum ↔→≼×∞ â∰       |              |
|         |                        |              |

So what about the Rews forum ?

The news forum is a place where you can post information for your students BUT <u>they cannot</u> <u>post</u> information to this forum. It is only a way for you to provide information for them. There are other forums that you can set up which will allow students to dialogue with you and with each other that we will look at later.

# **Editing icons**

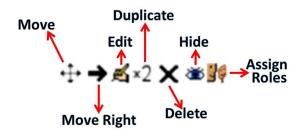

Move <sup>++</sup> – You can move items (resources or activities) by dragging and dropping them with this icon. When you click and hold down the crossed arrows the resource/activity becomes outlined in grey. It can then be dragged up or down to be moved to a different place.

🔁 Tool Guide 👍 ➔或 🗙 అ쀍

Update (Edit) 🕍 – You can make changes to your resources or activities.

- Duplicate: <sup>32</sup> duplicates an activity or resource. This is a quick way to create activities or resources by duplicating an existing activity or resource and then tweaking it.
- Hide <sup>∞</sup> By clicking on the eye you can hide resources or activities from your students. Useful if you want to set your class up but only want students to see the activities and resources for the current topic or week.
- Assign roles  $\Re$  not to worry about
- Delete X completely deletes a resource or activity

Move Right  $\rightarrow$  – indents a resource or activity

# **Resources vs. Activities**

| ? / | Add a resource | - ? | Add an activity | - |
|-----|----------------|-----|-----------------|---|
|-----|----------------|-----|-----------------|---|

Resources are content that you provide your students like documents, web links or information. Activities are just that, something that students do in the moodle such as chats, forums, quizzes and assignments. We will look at these one at a time starting with Resources.

## Resources

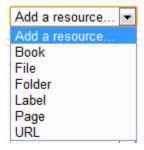

As this is a getting started guide, I am not going to step you through each resource. I will explain what they are and step you through the essential ones.

Book

You can use the book to organize your content in a compact fashion where students can navigate through the content with hyperlinks in a menu at the left of the page. However, within a book you cannot add other moodle resources such as files. This can only be done on the main moodle course page. For more information visit <a href="http://docs.moodle.org/20/en/Book\_module">http://docs.moodle.org/20/en/Book\_module</a>

# File

You can upload a file to the Moodle that students can then access

Select File, the following screen will appear:

Adding a new File to June 10 - June 16

| Name*        | Enter a name (required)                                                                                                    |
|--------------|----------------------------------------------------------------------------------------------------|
| Description* | Font family 🔹 Font size 🔹 Format 📼 🤭 🚱 🚰 🏠 🔲                                                                                |
|              | B / U ↔ x, x' ≣ ≣ ≣ 🥑 🖉 🛍 🛕 - 💇 - 21.15                                                                                     |
|              | 日日 〒 津 ※ ※ ※ ● ● ● ● ● ● ● ● ● ● ● ● ● ● ● ●                                                                                |
|              | Enter a Description (required) You can also format your description, add an image etc. as you did in the header if you like |
|              | Path:                                                                                                    |
|              | HTML format                                                                                                    |
| ent          |                                                                                                    |
|              |                                                                                                    |
| Select files | Add Create folder Maximum size for new files: 100MB                                                                         |

Which brings us to the file picker again:

| lle picker      |  |
|-----------------|--|
| View as kons    |  |
| Server files    |  |
| fn Recent files |  |
| Lupinad a file  |  |
| Private Mes     |  |
|                 |  |
|                 |  |
|                 |  |
|                 |  |
|                 |  |
|                 |  |

Go through the same process as you did to locate an image to put in your course header (see Inserting an Image in your course header above to follow the steps).

|                                                                            |              | Download all Maximum size for new files: 100MB                                                                                                    |
|----------------------------------------------------------------------------|--------------|----------------------------------------------------------------------------------------------------|
| Options-                                                                   |              | * Show advance                                                                                                    |
| Display (?)<br>Display resource<br>name<br>Display resource<br>description | Automatic 💌  | Display determines how the document will be presented to the students.<br>Automatic lets Moodle decide how to display it depending on what kind<br>of document it is. You can leave it on automatic, test it to see how it is<br>displayed. If you don't like how it is displayed, you can come back and<br>make changes here. Options are embed, New Window, Force<br>download, Open, In pop-up. Play with them to see what they do |
| Common module<br>Visible<br>ID number (?)                                  | Show You car | n control whether students can see the file. You may want to hide files until                                                                                                    |

| -Restrict access-                       |                                                                                                    |
|-----------------------------------------|----------------------------------------------------------------------------------------------------|
| Allow access from (2)                   | 14 July 2011 Enable You can control whether students can see the file.<br>You may want to hide files until they are needed |
| Allow access<br>until                   | 14 - July - 2011 - Enable                                                                                                  |
| Grade condition                         | (none)  must be at least % and less than %                                                                                 |
|                                         | Add 2 grade conditions to form                                                                                             |
| Activity<br>completion<br>condition (?) | (none)  must be marked complete                                                                                            |
|                                         | Add 2 activity conditions to form                                                                                          |
| Before activity can be                  | Show activity greyed-out, with restriction information                                                                     |
| accessed                                |                                                                                                    |

You can restrict access by date, by grade condition and by activity complete condition. These are probably most useful for classes that are 100% on line. You can leave this untouched (recommended while just starting out with Moodle).

| -Activity completi       | on                                                     |                                                                                                    |
|--------------------------|--------------------------------------------------------|----------------------------------------------------------------------------------------------------|
| Completion<br>tracking ? | Students can manually mark the activity as completed 💌 | This allows students to track their<br>completion of activities. They can check<br>a check box when they are through. |
| Require view             | Student must view this activity to complete it         | This can be disabled by selecting Don                                                                                 |
| Expect<br>completed on   | 14 💌 July 💌 2011 💌 🗖 Enable                            | not indicate activity completion in the dropdown box.                                                                 |

Click Save and return to course to go back to course.

Voila, a file has been added to the course:

| June 10 - June 16        |              |
|--------------------------|--------------|
| 14 C                     |              |
| 🔁 Tool Guide 🕂 ➔ 🛋 🗙 🛎 🙀 | $\checkmark$ |
| Add a resource           |              |

If I want to make any changes to how this file is set up, I can click on the <sup>A</sup> to go back and make any changes necessary (ie. how the file is displayed).

#### Folder

If you have a folder of documents that you want to make available to your students, you can use this option. The trick is that you have to compress the folder before you upload it and then you have to decompress it once it's uploaded.

# Label

A label is how you can information to a topic box ie. a topic title, some instructions for the students.

Select Label from the dropdown box, the following screen comes up:

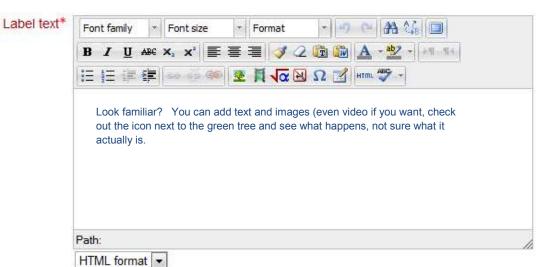

■Adding a new Label to June 10 - June 16<sup>(2)</sup>

The other options on this page are identical to the options we saw for uploading a file Common module setting, Restrict access, Activity Completion. Please refer to <u>Adding a file option</u> above if you need clarification on these.

Click on Save and return to course

Now the weekly topic looks like this:

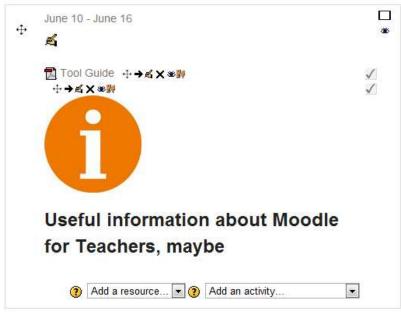

The problem, though, is the Label is below the Tool Guide file and it should be above it. So, using the icon that looks like a cross right next to the Tool Guide document, I'm going to drag and drop the Tool Guide below the label:

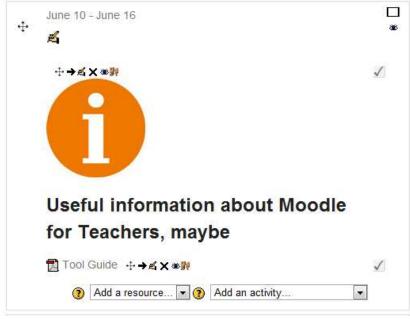

That's better.

Page

When you add a Page, you are creating a link that links to another moodle page that you've put content on. So it is really just a web page within moodle. You can add text, images, videos etc. but you cannot add resources and activities. You have to be on the main moodle course page to do that.

URL

This is a link to another web site somewhere on the world wide web.

Select URL, the following page comes up:

| Description*                                                                                                   | Font family - Font size - Format - G A 🕼 🔲                      |
|----------------------------------------------------------------------------------------------------|-----------------------------------------------------------------|
| and a second second second second second second second second second second second second second second second |                                                                 |
|                                                                                                    | B / U ARC X, X' ≡ ≡ ≡ 3 / 2 1 1 1 1 1 1 1 1 1 1 1 1 1 1 1 1 1 1 |
|                                                                                                    | 注 注 評 律                                                         |
|                                                                                                    | Once again, Fill in a name and description                      |
|                                                                                                    |                                                                 |

# Adding a new URL to June 10 - June 16

Here's where you want to copy and paste your URL:

| -Content |                                                  |               |  |
|----------|--------------------------------------------------|---------------|--|
|          | http://docs.moodle.org/20/en/Moodle_in_education | Choose a link |  |

| Options                      |             | *Hide advanced                                                                                                    |
|------------------------------|-------------|----------------------------------------------------------------------------------------------------|
| Display 🕐                    | Automatic 💌 | We've seen this before when we added a file to our course. Display                                                                                                    |
| Popup width (in pixels)*     | 620         | determines how the linked web page will be presented to the students.<br>Automatic lets Moodle decide how to display it depending on what kind<br>of desument it is. The page up option is a good app for linke |
| Popup height (in<br>pixels)* | 450         | of document it is. The pop-up option is a good one for links                                                                                                    |
| Display URL<br>name          |             |                                                                                                    |
| Display URL description      |             |                                                                                                    |

| -Parameters- |                                                  |                |
|--------------|--------------------------------------------------|----------------|
| ratameters   | This is an advanced feature that can be ignored. | * [0]          |
|              |                                                  | *Show advanced |
|              |                                                  |                |

Again, the other options on this page are identical to the options we saw for uploading a file Common module setting, Restrict access, Activity Completion. Please refer to <u>Adding a file</u> <u>option</u> above if you need clarification on these.

Click on Save and return to course

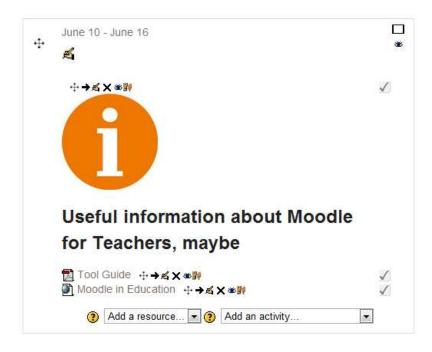

Now there is a document and a link available to the students.

To see what the topic/week looks like without the content creating and editing tools, turn off editing, click the button at the top right of your course that says turn off editing.

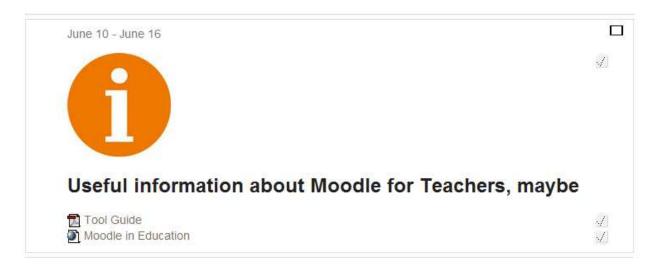

# Activities

Make sure you turn editing back on.

| Add an activity             |
|-----------------------------|
| Add an activity             |
| Assignments                 |
| Advanced uploading of files |
| Online text                 |
| Upload a single file        |
| Offline activity            |
| Chat                        |
| Choice                      |
| Database                    |
| Forum                       |
| Glossary                    |
| Hot Question                |
| Journal                     |
| Lesson                      |
| Quiz                        |
| Wiki                        |

# Assignments

Assignments are graded (generally) activities within the moodle. This next section will step through the creation of an assignment, the submission of an assignment and the grading of an assignment.

## Advanced uploading of files

This means that students can upload more than one file for an assignment. There is another assignment type, Upload a single file for assignments that require only one file.

Select Advanced uploading of files. You should get the following screen:

| Assignment<br>name* |                                            |                                      |
|---------------------|--------------------------------------------|--------------------------------------|
| Description*        | Font family + Font size + Format + C+ AA 🖧 |                                      |
|                     | B/UA¥×,×'≣≣≣ ∛/2 @ @ ▲·型·/1                |                                      |
|                     | 日 汪 津 津 🚥 🎂 🍩 💆 貫 🔽 🛛 Ω 📝 🖛 🍄 -            |                                      |
|                     | Fill in the assignment name and a desc     | ription                              |
|                     | Path:                                      | 1.                                   |
|                     | HTML format                                |                                      |
| Available from      | 14 - July - 2011 - 14 - 10 - V Enable      | You can control when students        |
|                     |                                            | can access the assignment and        |
| Due date            | 21 • July • 2011 • 14 • 10 • V Enable      | when it is due. If you want it to be |
| Prevent late        | No 💌                                       | available all the time uncheck the   |
| submissions         |                                            | enable boxes. You can also           |
|                     |                                            | prevent late submissions if you      |
|                     |                                            | wish                                 |

| Grade<br>Grade category | 100<br>Uncategorised 💌 | ۲ | You can select how many whether<br>this assignment is graded or not<br>and how many points it is worth. |
|-------------------------|------------------------|---|----------------------------------------------------------------------------------------------------|
| dvanced upload          | ing of files           |   |                                                                                                    |

| Maximum size                                                    | 1MB    | •                                                                                                    |
|-----------------------------------------------------------------|--------|----------------------------------------------------------------------------------------------------|
| Allow deleting                                                  | Yes 💌  | So here is where the advanced part comes in.                                                                                                    |
| Maximum<br>number of                                            | 3 🔹    | You can control the maximum size of the uploaded files (default is probably fine.                                                                                     |
| uploaded files                                                  |        | Allow students to delete files prior to submitting them to be graded                                                                                                  |
| Allow notes (2)                                                 | No 💌   | Control maximum # of files students can upload for the assignment                                                                                                    |
| Hide description                                                | No 🔻   | Allow students to include notes to the teacher at submission                                                                                                    |
| before available date ?                                         |        | If you want to control what students can see regarding the assignment prior to it becoming available for them to do                                                   |
| Email alerts to teachers ?                                      | No 💌 🤸 | Have an email sent to you when a student submits an assignment (sounds like                                                                                           |
| Enable "Send                                                    | Yes 💌  | spam)                                                                                                    |
| for marking"<br>button (?)                                      |        | A button students can click on when all their files are uploaded and ready to be graded.                                                                              |
| Email alerts to<br>teachers (?)<br>Enable "Send<br>for marking" |        | Have an email sent to you when a student submits an assignment (sounds like spam)<br>A button students can click on when all their files are uploaded and ready to be |

| -Common module         | e settings  | * Show advanced                                                                                                    |
|------------------------|-------------|----------------------------------------------------------------------------------------------------|
| Group mode 🕐           | No groups 🔹 | Here if you have groups set up, you can assign the activity to different groups. This is a way of differentiation. Groups are a more advanced feature of moodle and will be addressed separately. |
| Visible<br>ID number 🕐 | Show 💌      | An ID number is useful for grading purposes. If it is not a graded assignment it is not necessary to put an ID number in                                                                          |

Again, the other options on this page are identical to the options we saw for uploading a file, Restrict access, Activity Completion. Please refer to <u>Adding a file option</u> above if you need clarification on these.

Click on Save and return to course

Now there's an assignment available to the students:

| ÷ | June 10 - June 16                              |              |
|---|------------------------------------------------|--------------|
|   | ×.                                             |              |
|   | ÷→與×參覽                                         | $\checkmark$ |
|   |                                                |              |
|   |                                                |              |
|   |                                                |              |
|   |                                                |              |
|   | Useful information about Moodle                |              |
|   | for Teachers, maybe                            |              |
|   |                                                |              |
|   |                                                | 5            |
|   | Moodle in Education +→≤×∞ ★ with outline +→≤×∞ | 1            |
|   |                                                | v            |
|   | 3 Add a resource 3 Add an activity             | •            |
|   |                                                |              |

When I click on that Unit outline link, I get the following:

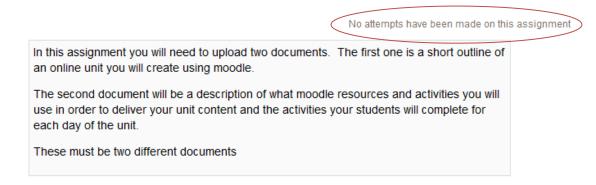

This is the description of the assignment. Remember, you are seeing this as a teacher so you cannot see any way to submit an assignment. What you do have, though, is a link to be able to grade assignments, circled in red.

#### Student view and submission of an assignment

Now let's take a look at what the assignment looks like to students. On the left side of the screen in the settings block click on the arrow next to Switch role to...

| Settings              |                                    |
|-----------------------|------------------------------------|
| Course administration |                                    |
| 🛃 Turn editing on     |                                    |
| Edit settings         |                                    |
| Completion tracking   |                                    |
| ▶ Users               |                                    |
| 🖷 Filters             |                                    |
| Grades                |                                    |
| Goutcomes             |                                    |
| 💣 Backup              | <ul> <li>Quitab rale to</li> </ul> |
| Restore               | Switch role to                     |
| Import                | 🚽 🖉 Teacher                        |
| Publish               |                                    |
| 🚽 Reset               | Non-editing teacher                |
| Question bank         |                                    |
| Switch role to        | <br><b>Student</b>                 |
| My profile settings   | <br>Guest 🔮                        |

And select Student.

Go back and click on the assignment that you just set up. Now you should see the following:

In this assignment you will need to upload two documents. The first one is a short outline of an online unit you will create using moodle.

The second document will be a description of what moodle resources and activities you will use in order to deliver your unit content and the activities your students will complete for each day of the unit.

These must be two different documents

# Submission draft

No files submitted yet

Upload files

Now there is a way for students to upload files (remember we are seeing this assignment as if we were a student). Note there is no longer a link at the top for grading assignments.

Click on Upload files:

| Upload a file | Add Create folder Maximum size for new files: 1MB |  |
|---------------|---------------------------------------------------|--|
|               | No files attached                                 |  |
|               |                                                   |  |
|               | Save changes Cancel                               |  |

Students can now upload files in the same way that you can upload files to create content (click on add and use the <u>file picker</u> to upload a file from the computer.

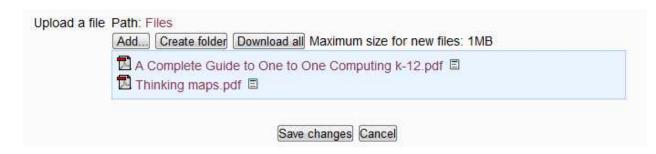

Two files have been uploaded, click Save changes:

|                   | Thursday, 14 July 201                                                                                                    |
|-------------------|----------------------------------------------------------------------------------------------------|
| 5, 11             | you will need to upload two documents. The first one is a short outline of<br>vill create using moodle.                                                       |
|                   | ent will be a description of what moodle resources and activities you will<br>ver your unit content and the activities your students will complete for<br>it. |
| These must be two | different documents                                                                                                    |
|                   | Submission draft                                                                                                    |
|                   | A Complete Guide to One to One Computing k-12.pdf                                                                                                    |
|                   | Edit these files<br>Final submission for assignment marking                                                                                                   |

Send for marking

This is the assignment. The student has the option of making changes (submitting edited documents etc.), or send for marking. Click Send for marking

| Final submission for assignment marking | Final | submission | for | assignment | marking |
|-----------------------------------------|-------|------------|-----|------------|---------|
|-----------------------------------------|-------|------------|-----|------------|---------|

Once the assignment is sent for marking, you will no longer be able to delete or attach file(s). Do you want to continue?

| Continue  | Cance    |
|-----------|----------|
| Contantao | - Ourroo |

The student has the opportunity to consider if the assignment is really ready for grading. Click Continue.

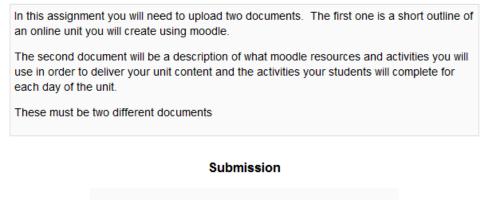

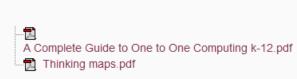

Assignment was already submitted for marking and can not be updated

Assignment is now submitted.

Go back to the settings block and return to your normal role (teacher):

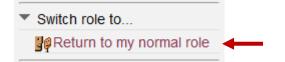

#### Grading an Assignment

Viewing the assignment as a teacher, the link at the top indicates that there are submitted assignments:

In this assignment you will need to upload two documents. The first one is a short outline of an online unit you will create using moodle.

View 1 submitted assignments

The second document will be a description of what moodle resources and activities you will use in order to deliver your unit content and the activities your students will complete for each day of the unit.

These must be two different documents

#### Click on the link:

| Ξ | First name / Surname ↓ ⊡ | Grade 🖂 | Comment 🖃 | Last modified (Submission) $\square$              |
|---|--------------------------|---------|-----------|---------------------------------------------------|
|   | Mario Castro             | 1       |           |                                                   |
| 9 | Test Student             | 120     |           |                                                   |
|   | Lauffer Teacher          |         |           | A Complete Guide to One to One Computing k-12.pdf |
|   |                          |         |           | Thursday, 14 July 2011, 03:17 pm                  |

Now you have a list of your students. You can see That Lauffer teacher has submitted an assignment (because he switched his role to a student for the purposes of this document).

Pay attention to the scroll bar on the bottom of the window. In order to grade this assignment you have to scroll to the right:

| Grade 🖃 | Comment 🗆 | Last modified (Submission) $\square$                                                                       | Last modified (Grade) 🗆 | Status 🗆 |
|---------|-----------|----------------------------------------------------------------------------------------------------|-------------------------|----------|
| -       |           |                                                                                                    |                         | Grade    |
| -       |           |                                                                                                    |                         | Grade    |
| -       |           | A Complete Guide to One to One Computing k-12.pdf<br>Thinking maps.pdf<br>Thursday, 14 July 2011, 03:17 pm |                         | Grade    |

Now there is the link that will allow you to grade the assignment. Click on Grade:

## Feedback: Lauffer Teacher

|                                                               | Lauffer Teacher<br>Thursday, 14 July 2011, 03:17 pm                                                                                                    |
|---------------------------------------------------------------|----------------------------------------------------------------------------------------------------|
| -Submission                                                   | Click on Revert to Draft if the student needs to<br>redo/edit the assignment<br>A Complete Guide to One to One Computing k-12.pdf<br>Thinking maps.pdf<br>Click on the documents to download and read them |
| - <b>Grades</b> -<br>Grade:<br>Current grade in<br>gradebook: | No grade Assign a grade                                                                                                    |

| Feedback:       | Font family 🔹 Font size 🔹 Format 📼 🗂 😁 🏦 🏦        |
|-----------------|---------------------------------------------------|
|                 | B I ∐ ABC X, X <sup>3</sup> ≣ ≣ ≣ 🥑 📿 🛅 🏠 * 💇 🖉 🚛 |
|                 |                                                   |
|                 | You can enter Feedback for the student here       |
|                 |                                                   |
|                 | Path                                              |
|                 | Path:                                             |
| Response files: | HTML format                                       |
| Response files: | HTML format                                       |

So, that's a brief explanation of the whole process of setting up an assignment, students submitting an assignment and grading an assignment.

Now we'll take a look at some of the other assignment types.

**Online Text** 

This is an assignment that is completed within the moodle. There are no files to upload or files for teachers to download and read.

Select Online Text:

| eral                       |                                                                                        |
|----------------------------|----------------------------------------------------------------------------------------|
| Assignment name*           |                                                                                        |
| Description*               | Font family 🔹 Font size 🔹 Format 🔹 🥑 😁 🏦 🎲 🗐                                           |
|                            | B / U ₩ X, X' ≣ ≣ ≣ 📝 🖉 🔞 💁 - 💆 - 🕫 🕫                                                  |
|                            | E E E 🕸 🐲 🛶 🦇 💆 🕅 🔽 🛛 🖸 📶 🗤 🖤 -                                                        |
|                            | Give the assignment a name. In description write the actual prompt for the assignment. |
|                            | 0                                                                                      |
|                            | write the actual prompt for the assignment.                                            |
|                            | Path:                                                                                  |
| Available from             | write the actual prompt for the assignment.                                            |
| Available from<br>Due date | Path:                                                                                  |

The rest of the sections on this page are the same as what we saw with the Adding a file option. Make you selections

Click on Save and return to course

Student View of online text assignment:

| What 3 tools in me | oodle do you see as | suseful for your teaching?      |  |
|--------------------|---------------------|---------------------------------|--|
|                    | Available from:     | Monday, July 18, 2011, 08:35 AM |  |
|                    | Due date:           | Monday, July 25, 2011, 08:35 AM |  |
|                    | You have            | not submitted anything yet      |  |
|                    |                     | Add submission                  |  |
| udent clicks on    |                     |                                 |  |

|           | Available from<br>Due date                     | <ul> <li>is see as useful for your teaching?</li> <li>in: Monday, July 18, 2011, 08:35 AM</li> <li>in: Monday, July 25, 2011, 08:35 AM</li> <li>in: Monday, July 18, 2011, 08:58 AM (3 words)</li> </ul> |  |
|-----------|------------------------------------------------|----------------------------------------------------------------------------------------------------|--|
|           | Available from                                 | n: Monday, July 18, 2011, 08:35 AM                                                                                                    |  |
|           |                                                |                                                                                                    |  |
|           | 3 tools in moodle do you                       | I see as useful for your teaching?                                                                                                    |  |
| save      | Path:<br>HTML format  Save ch<br>changes       | nanges Cancel                                                                                                    |  |
|           | Students enter the                             | eir response                                                                                                    |  |
|           | B Z U A44 X, X' ≧ ≦ :<br>E E E ≇ ≇   ∞ ⊗ ≪   ⊻ |                                                                                                    |  |
| omission* |                                                | Format                                                                                                    |  |
|           | Due date:                                      | Monday, July 25, 2011, 08:35 AM                                                                                                    |  |
|           |                                                | Monday, July 18, 2011, 08:35 AM                                                                                                    |  |

# Uploading a single file

This assignment type is essentially the same as the Advanced Uploading of Files only that students can only upload one file. The process of setting it up is nearly identical to <u>Advanced</u> <u>Uploading</u> of files above.

#### **Offline Activity**

This activity is completed off line but you want to be able to enter feedback and the grade within moodle. An example would be an in class debate or a oral presentation.

Grading is the same process that we went through for the Advanced Uploading of Files assignment type above.

Select Offline Activity:

SAdding a new Assignment to 10 June - 16 June®

| Assignment<br>name*        |                                                                                                    |  |  |
|----------------------------|----------------------------------------------------------------------------------------------------|--|--|
| Description*               | Font family   Font size  Format  Format Format  Format Format Format Forma |  |  |
|                            | B / U ↔ ×, × ≣ ≣ ≣ 🥑 2 🛱 🖓 🛓 • 💇 - 🕫 🕫                                                                                                    |  |  |
|                            | 三 三 章 章 ※ ※ ※ ■ 1 1 1 1 1 1 1 1 1 1 1 1 1 1 1 1                                                                                                    |  |  |
|                            | Enter the assignment and a description                                                                                                    |  |  |
|                            |                                                                                                    |  |  |
|                            | Path:                                                                                                    |  |  |
|                            | Path:                                                                                                    |  |  |
| Available from             |                                                                                                    |  |  |
| Available from<br>Due date | HTML format                                                                                                    |  |  |

The following sections are ones that we've seen before in other assignment types.

## Student view of Offline Activity

Each student will create a moodle dance based on one of the resources or activities available in the moodle.

## Chat

You can set up a chat session where students can chat with each other in real time. Select Chat in the Activities drop down:

| General                                   |                                                                                                    |                                                                 |  |
|-------------------------------------------|----------------------------------------------------------------------------------------------------|-----------------------------------------------------------------|--|
| Name of this chat room*                   |                                                                                                    |                                                                 |  |
| Introduction text *                       | Font family       ▼       Format       ▼       ●       ●       ●       ●       ●       ●       ●       ●       ●       ●       ●       ●       ●       ●       ●       ●       ●       ●       ●       ●       ●       ●       ●       ●       ●       ●       ●       ●       ●       ●       ●       ●       ●       ●       ●       ●       ●       ●       ●       ●       ●       ●       ●       ●       ●       ●       ●       ●       ●       ●       ●       ●       ●       ●       ●       ●       ●       ●       ●       ●       ●       ●       ●       ●       ●       ●       ●       ●       ●       ●       ●       ●       ●       ●       ●       ●       ●       ●       ●       ●       ●       ●       ●       ●       ●       ●       ●       ●       ●       ●       ●       ●       ●       ●       ●       ●       ●       ●       ●       ●       ●       ●       ●       ●       ●       ●       ●       ●       ●       ●       ●       ●       ●       ● |                                                                 |  |
|                                           | Name the chat room and prov<br>some inductor text.                                                                                                    | ide                                                             |  |
|                                           | Path:                                                                                                    |                                                                 |  |
| Next chat time                            | HTML format<br>18 July 2011 10 05                                                                                                    | Control the availability of the chat room by setting a time and |  |
| Repeat sessions                           | Don't publish any chat times                                                                                                    | whether it repeats or not                                       |  |
| Save past sessions                        | Save past Never delete messages                                                                                                    |                                                                 |  |
| Everyone can<br>view past<br>sessions (?) | No                                                                                                    | deleted and how often                                           |  |

#### Adding a new Chat to 17 June - 23 June

The following sections ought to be familiar by now, if not check out

Click Save and return to course

Student View of a chat activity: Student clicks on Moodle chat:

# **Moodle Chat**

This chatroom is where we can hold discussions about our progress, questions etc. with moodle.

| accessible interface<br>bast chat sessions | Student can enter the chat by clicking on Use more accessible interface |
|--------------------------------------------|-------------------------------------------------------------------------|
|                                            | Or view past chat sessions                                              |

After clicking on Use more accessible interface, student is in the chat:

# Participants

Lauffer Teacher Idle 4 mins 17 secs

# Send message

Submit Refresh Show only new

#### Messages

No messages were found

## Choice

Choice is a way to quickly poll your students. This can be used in any number of ways including formative assessment on a unit, to conduct votes in class etc.

Select Choice from the activities drop down:

| oduction text |                                             |
|---------------|---------------------------------------------|
| *             | Font family * Font size * Format * 🔿 😁 🏦 🍰  |
|               | B / U ↔ ×, ×' ≣ ≣ ≣ 3 / 2 🛱 🚵 🚣 - 💇 - 🕫     |
|               | 日 注 準 準 👄 🕬 💆 🗍 🗸 🛛 🖸 📶 💷 🌮 -               |
|               | Enter the name of the choice activity       |
|               | The introduction would be the actual prompt |
|               | Path                                        |

| -Limit-                                         |           |                                                                                                    |
|-------------------------------------------------|-----------|----------------------------------------------------------------------------------------------------|
| Limit the number<br>of responses<br>allowed (?) | Disable 💌 | You can limit the number of responses allowed,<br>don't know why you would want to do this, so<br>disable is fine |

| -Option 1                     |                                                                                                    |       |                                                                                                    |  |  |
|-------------------------------|----------------------------------------------------------------------------------------------------|-------|----------------------------------------------------------------------------------------------------|--|--|
| Option 🧿 [<br>Limit [         | <ul><li>Here is where you enter the options students have to choose from. The limit is grayed out because we disabled</li></ul> |       |                                                                                                    |  |  |
| -Option 2                     |                                                                                                    |       |                                                                                                    |  |  |
| Option 🧿 [<br>Limit [         | Limits in the previous section. Obviously you would want<br>to have at least two options, but can add as many as you<br>want    |       |                                                                                                    |  |  |
| -Option 3                     |                                                                                                    |       |                                                                                                    |  |  |
| Option 🧿 [<br>Limit [         | 0                                                                                                    |       |                                                                                                    |  |  |
| Option 4                      |                                                                                                    |       |                                                                                                    |  |  |
| Option ?                      |                                                                                                    |       |                                                                                                    |  |  |
| Limit                         | 0                                                                                                    |       |                                                                                                    |  |  |
|                               | 0                                                                                                    |       |                                                                                                    |  |  |
| Option 5                      |                                                                                                    |       |                                                                                                    |  |  |
| Option 🧿                      |                                                                                                    |       |                                                                                                    |  |  |
| Limit                         | 0                                                                                                    |       |                                                                                                    |  |  |
| Restrict answeri              | ng to this time period                                                                                                    |       |                                                                                                    |  |  |
| Restrict                      |                                                                                                    |       |                                                                                                    |  |  |
| answering to this             | Y                                                                                                    | ′ou c | an restrict the time that the                                                                                                    |  |  |
| time period                   |                                                                                                    | •     | ion is available for students                                                                                                    |  |  |
| Open                          | 18 - July - 2011 - 10 - 30 - to                                                                                                 | o res | respond to                                                                                                    |  |  |
| Until                         | 18 • July • 2011 • 10 • 30 •                                                                                                    |       |                                                                                                    |  |  |
| -Miscellaneous se             | ettings                                                                                                    |       |                                                                                                    |  |  |
| Display mode                  | Display horizontally                                                                                                    |       |                                                                                                    |  |  |
| Publish results               | Show results to students after they answer                                                                                      | •     | You can control whether<br>students can see the results ,<br>when they see the results and<br>whether it is anonymous or<br>not. |  |  |
| Privacy of                    | Publish anonymous results, do not show student names                                                                            | <br>{ |                                                                                                    |  |  |
| results                       |                                                                                                    | - \   |                                                                                                    |  |  |
| Allow choice to<br>be updated | No 💌                                                                                                    |       |                                                                                                    |  |  |
| Show column for<br>unanswered | No                                                                                                    |       |                                                                                                    |  |  |

The next sections, Common module settings, Restrict access, Activity completion have been gone over in the <u>Adding a file option</u> above.

Click on Save and return to course

Student View of a Choice Activity:

In the world of moodle, a forum is: A place to communicate in real time
A place to hold discussions over time
A place where people gather to shop and socialize in ancient Roman cities

Save my choice

After the student makes his/her choice, if in settings it was set to show students results, he/she will see the results:

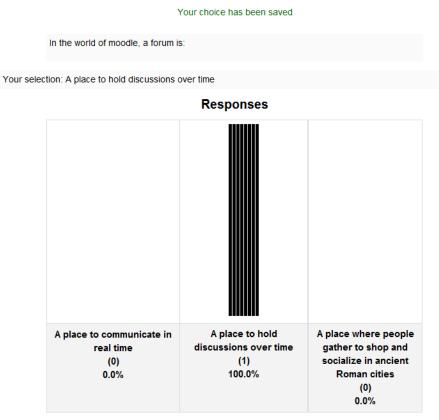

In this case, there has only been one response.

The teacher, by clicking on the link View responses can see what the individual student's response was:

|                         |             | <br>View 1 responses |
|-------------------------|-------------|----------------------|
| In the world of moodle, | a forum is: |                      |

Your selection: A place to hold discussions over time

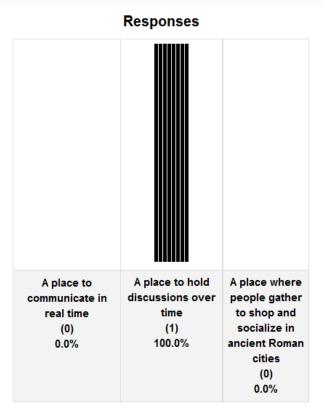

The below screen appears:

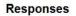

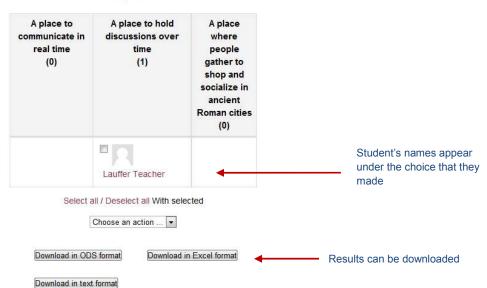

### Forum

A forum is where you and your students can hold discussions asynchronously (meaning not in real time). A forum can be a place where discussions can be held over a period of a few days, weeks or a semester. Unlike chat, the participants do not have to be on line at the same time.

|                                   | Adding a new Forum to 10 June - 16 June                                                                          |                                                     |
|-----------------------------------|----------------------------------------------------------------------------------------------------|-----------------------------------------------------|
| -General                          | Ĩ                                                                                                    |                                                     |
| Forum name*                       |                                                                                                    |                                                     |
| Forum type 👔                      | Standard forum for general use                                                                                   | es, visit <u>http://docs.moodle.org/20/en/Forum</u> |
| Forum                             | Font family * Font size * Format * • • • • A 🖓 💷                                                                 | se, the <u>map.//docs.module.org/20/en/Pordin</u>   |
| introduction*                     | B / U ≜¥ x, x' ≣ ≣ ⊒ 3/2 🕲 🕼 A - 💇 - +1 14                                                                       |                                                     |
|                                   |                                                                                                    |                                                     |
|                                   | Name the forum and give it a brief introduction                                                                  |                                                     |
|                                   | Path:                                                                                                    |                                                     |
|                                   | HTML format                                                                                                    |                                                     |
| Subscription mode (?)             | Optional subscription Vou can set up an e-mails subscription for member<br>of the forum. Kind of results in spam | ers                                                 |
| Read tracking<br>for this forum?  | Optional  You can enable the ability for tracking whether pos                                                    | sts have                                            |
| 3                                 | been read or not                                                                                                 |                                                     |
| Maximum<br>attachment size        | 500KB People can attach documents to their posts. This controls the maximum size. Default is fine.               |                                                     |
| 3                                 |                                                                                                    |                                                     |
| Maximum<br>number of              | <ul> <li>Limit the number of attachments per a post.</li> </ul>                                                  |                                                     |
| attachments (2)                   |                                                                                                    |                                                     |
| -Post threshold f                 |                                                                                                    |                                                     |
| Time period for<br>blocking 🕐     | Don't block Vou can block students from posting too often to a forum.                                            |                                                     |
| Post threshold                    | 0                                                                                                    |                                                     |
| for blocking 🧿                    |                                                                                                    |                                                     |
| Post threshold<br>for warning (?) | 0                                                                                                    |                                                     |
|                                   |                                                                                                    |                                                     |
| -Grade                            |                                                                                                    |                                                     |
| Grade category                    | Uncategorised 💌                                                                                                  |                                                     |
| Ratings                           |                                                                                                    |                                                     |
| permission to                     | Capability check not available until activity is saved                                                           |                                                     |
| rate (?)<br>Aggregate type        | No ratings You can set up ratings so students can rate each                                                      |                                                     |
| (?                                | No ratings • other's posts in the forum                                                                          |                                                     |
| Scale                             | Scale: Separate and Connected ways of knowing                                                                    |                                                     |
| Restrict ratings<br>to items with |                                                                                                    |                                                     |
| dates in this                     |                                                                                                    |                                                     |
| range:<br>From                    | 18 v July v 2011 v 12 v 30 v                                                                                     |                                                     |
| To                                |                                                                                                    |                                                     |
| 10                                | 18 v July v 2011 v 12 v 30 v                                                                                     |                                                     |

The next sections, Common module settings, Restrict access, Activity completion have been gone over in the <u>Adding a file option</u> above.

After creating a forum, you will want to enter a first topic or prompt that the students need to respond to. Click on the forum you just created in your class and you should see a screen similar to this:

A place to discuss questions, uses etc. of the moodle activities. Add a new discussion topic (There are no discussion topics yet in this forum) Click on the Add a new discussion topic button A place to discuss questions, uses etc. of the moodle activities. Your new discussion topic Subject\* Font family Font size Format Format For

| Message*     | Font family | ~ F      | ont size    | ≁ Fo    | ormat              | - 9          | e 🗿     | 48 🔲     |                                                |
|--------------|-------------|----------|-------------|---------|--------------------|--------------|---------|----------|------------------------------------------------|
|              | B / U       | ABC ×    | a x² ≣      | ≣≣      | 32                 | ( <b>D</b> ) | A - ab2 | -        |                                                |
| -            | E ]E ⊕      | <b>F</b> | න ද්දි 🟟    | 21      | 1 <mark>1</mark> 🛛 | Ω 🛃          |         |          | •                                              |
|              | Enter       | a subje  | ect and a   | messa   | ge.                |              |         |          |                                                |
|              |             |          |             |         |                    |              |         |          |                                                |
|              | Path:       |          |             |         |                    |              |         |          |                                                |
|              | HTML form   |          |             |         |                    |              |         |          | ant to receive e-mails when students           |
| Subscription | Send me     | email c  | opies of po | osts to | this foru          | m 💌          | post to | the foru | m or not                                       |
| Attachment   | Add Ma      | ximum    | size for n  | ew file | s: 500K            | В            |         |          |                                                |
| 2            |             |          | No          | files a | ttached            |              |         |          | Attach a file if you wish, it can be an image. |
| Mail now     | 127.1       |          |             |         |                    |              |         |          |                                                |

After a topic has been posted when you click on the forum you created it looks like this:

A place to discuss questions, uses etc. of the moodle activities.

| Discussion                            | Started by                                                   | Replies                     | Last post                                     |
|---------------------------------------|--------------------------------------------------------------|-----------------------------|-----------------------------------------------|
| Hot question<br>vs. Choice            | Lauffer Teacher                                              | 0                           | Lauffer Teacher<br>Mon, 18 Jul 2011, 01:27 pm |
| lick on the Dis                       | scussion topic:                                              |                             |                                               |
| how the replies are                   | shown Display replie                                         | es in nested                | form                                          |
| •                                     | nove discussions to different forum<br>be in the wrong place | s                           | e this discussion to 💌 Move                   |
| 1 1 1 1 1 1 1 1 1 1 1 1 1 1 1 1 1 1 1 | estion vs. Choice                                            |                             |                                               |
| by Lauffe                             | r Teacher - Monday, 18 July 20                               | 011 <mark>,</mark> 01:27 pr | n                                             |
| Could se<br>choice a                  | omebody explain when I w<br>activity?                        | ould use a                  | hot question activity vs a                    |
|                                       | lete this post because I made it an<br>t have this ability   | d I am the tead             | <sup>cher.</sup> ►Edit   Delete   Reply       |
| /hat Students                         | see when they click on a                                     | forum top                   | ic:                                           |
|                                       | Display replies                                              | in nested form              | ×                                             |
|                                       |                                                              |                             |                                               |
| Hot questio                           | on vs. Choice                                                |                             |                                               |
|                                       | on vs. Choice<br>her - Monday, July 18, 2011, 01:27 PM       |                             |                                               |

### Glossary

You can have a class glossary where your students enter words and definitions to create a glossary of terms that are available to the whole class.

| General                          |                                                                   |
|----------------------------------|-------------------------------------------------------------------|
| Name*                            |                                                                   |
| Description*                     | Font family 🔹 Font size 🔹 Format 👟 🥑 😁 🏦 🕼 🔲                      |
|                                  | B / U ↔ ×, ×' ≣ ≣ ≣ 🗳 2 🛱 🖬 🛆 - 💇 - 👫 🌆                           |
|                                  |                                                                   |
|                                  |                                                                   |
|                                  | Enter a name and a description                                    |
|                                  |                                                                   |
|                                  |                                                                   |
|                                  |                                                                   |
|                                  |                                                                   |
|                                  | Path:                                                             |
|                                  | HTML format                                                       |
| Entries shown                    |                                                                   |
| per page*                        | Be sure to enter how many entries per a page                      |
| Glossary type                    | Secondary glossary 💌                                              |
| ()                               | econtary grooting pair                                            |
| Duplicate entries                | No 💌                                                              |
| allowed 🕐                        | These are pretty clear. Click the yellow circle with the question |
| Allow comments<br>on entries (?) | No 💌 mark if you need more information.                           |
| Allow print view                 | V                                                                 |
|                                  | Yes 💌                                                             |
| Automatically                    | Yes -                                                             |
| link glossary                    |                                                                   |
| entries 🕐                        |                                                                   |
| Approved by<br>default 🕐         | Yes 💌                                                             |
|                                  |                                                                   |
| Display format                   | t Simple, dictionary style 💌                                      |
| Show 'Specia                     | l <sup>1</sup> Mar -                                              |
| link 🥐                           | I' Yes 💌                                                          |
| Show alphabet                    | t Yes 🗸                                                           |
| ()                               |                                                                   |
| Show 'ALL' link                  | Yes 🗸                                                             |
|                                  |                                                                   |
| Edit always 🕐                    | No 💌                                                              |
| Grade                            |                                                                   |
|                                  |                                                                   |
| Grade categor                    | Y Uncategorised                                                   |
| Ratings                          |                                                                   |
| -                                |                                                                   |
| permission to                    | h Capability check not available until activity is saved          |
| rate 🧿                           |                                                                   |
| Aggregate type                   | No ratings glossary entries.                                      |
| (                                |                                                                   |
| Scale                            | e Scale: Separate and Connected ways of knowing                   |
| Restrict rating                  |                                                                   |
| to items with                    |                                                                   |
| dates in thi<br>range            |                                                                   |
| From                             |                                                                   |
|                                  | 10 Udiy 2011 14 UJ 1                                              |
| Т                                | 0 18 - July - 2011 - 14 - 05 -                                    |
|                                  |                                                                   |

### 

### After the glossary is set up, click on the glossary you created:

| Searc | h            | Search full te  | d                 |
|-------|--------------|-----------------|-------------------|
|       |              |                 |                   |
|       | Add a new er | ntry 🔶 Click to | o add a new entry |

Browse the glossary using this index

Special A B C D E F G H II J K L M N O P Q R S T U V W X Y Z ALL

No entries found in this section

### **Moodle Terms**

| Concept*                   |                                                        |
|----------------------------|--------------------------------------------------------|
| Definition*                | Font family 🔹 Font size 💌 Format 🔹 🥑 🗠 🏔 🎎 🗐           |
|                            | B / U ARC X, X <sup>2</sup> ≣ Ξ Ξ 🝼 2 🛱 🖬 🛕 - 🥸 - 🕫 11 |
|                            | □ 注 注 律 ( → ↔ ∞ ) 圣 貫 √α № Ω ゴ ( → ∞ ♥ →               |
|                            | Enter a concept or word and its definition             |
|                            |                                                        |
|                            | Path                                                   |
|                            | Path:                                                  |
| eyword(s) 🗿                |                                                        |
| eyword(s) 🧿<br>ttachment 🍞 | HTML format                                            |

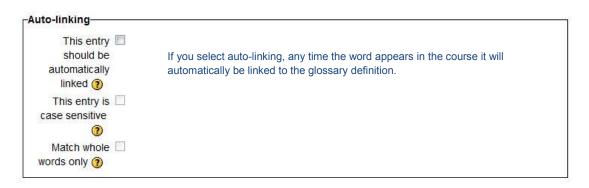

#### Save changes Cancel

#### An example of a glossary with an entry:

| Search |             | Search full ter | d |
|--------|-------------|-----------------|---|
|        | Add a new e | ntry            |   |
|        |             |                 |   |

Browse the glossary using this index

Special A B C D E F G H II J K L M N O P Q R S T U V W X Y Z ALL

### в

#### Block

A block is usually a square or rectangle on a moodle that has a particular function. For example, there is the navigation and setting block on the left side of a moodle site. Within the Navigation block, all the links are related to navigating the moodle.

XA

### **Hot Question**

A hot question is an activity where students can ask questions. All students can see the questions that have been asked and then can give "heat" (by voting) to the questions that have already been asked by other students but are questions that they have as well. In this way, questions that many students have rise to the top and teachers can be sure to address those questions.

| Activity Name*                                                                                                    |                                                                                                    |
|----------------------------------------------------------------------------------------------------|----------------------------------------------------------------------------------------------------|
| Topic*                                                                                                    | Font family 🔻 Font size 🔹 Format 🔹 🥥 🖓 🏦 🎲                                                                                                    |
|                                                                                                    | B I U ₩ ×, ×' ≣ ≣ ≣ 📝 📿 🛱 🛍 🛕 - 💇 - 📧 🕫                                                                                                    |
|                                                                                                    | 三 三 連 律   ニージー 🖉 🦉 🗸 🕢 🛛 Ω 🔟 🚥 🍄 -                                                                                                    |
|                                                                                                    | Enter an activity name and a topic                                                                                                    |
|                                                                                                    |                                                                                                    |
|                                                                                                    | Path:                                                                                                    |
|                                                                                                    | Path:                                                                                                    |
| Allow post                                                                                                    |                                                                                                    |
| question as                                                                                                    | HTML format                                                                                                    |
| A second second s | HTML format  Yes You can set it so students can post anonymously. It set to                                                                                                    |
| question as<br>anonymous                                                                                                    | HTML format       Yes         Yes       You can set it so students can post anonymously. It set to yes, students will have the option to post anonymously, if no then it is impossible for students to post anonymously                                                                                                    |
| question as<br>anonymous                                                                                                    | HTML format       Image: Constraint of the section of the section of th |
| question as<br>anonymous                                                                                                    | HTML format       Yes         Yes       You can set it so students can post anonymously. It set to yes, students will have the option to post anonymously, if no then it is impossible for students to post anonymously                                                                                                    |

### Adding a new Hot Question to June 10 - June 16

Restrict Access and Activity completion are addressed in the <u>uploading a file</u> resource.

Click Save and return to course to go back to course.

Click on the hot question you just created:

|                        | lease post your questions here and give "heat" to questions already asked that you want<br>the answer to.                                                                                                    |  |
|------------------------|----------------------------------------------------------------------------------------------------|--|
| Submit y<br>question h | *                                                                                                    |  |
|                        | Post Display as anonymous                                                                                                    |  |
|                        | Open a new round                                                                                                    |  |
| No question no         | DW.Here's where a question can be posted. The open a new<br>round button clears out the questions that have been asked.<br>Teachers can only open a new round. The rounds are saved<br>and teachers can go back to see what kinds of questions<br>students asked. |  |

### Below is what the hot question looks like when a question has been asked:

|                  | Please post your qu<br>the answer to. | estions here and give "heat" to questions al                               | ready asked that you want                                                                         |      |
|------------------|---------------------------------------|----------------------------------------------------------------------------|---------------------------------------------------------------------------------------------------|------|
| Subm<br>question |                                       |                                                                            |                                                                                                   | *    |
|                  |                                       | Post Display as anonymous                                                  |                                                                                                   |      |
| Questions        |                                       |                                                                            | Student can click on the<br>thumb to indicate that they                                           | Heat |
|                  |                                       | onnect with infinite campus<br>ay, July 18, 2011, 04:42 PM (39 secs early) | have that question too. The<br>question with the most votes is<br>ends up at the top of the list. | 0 🍐  |

#### Journal

A journal is an assignment that is similar to the online text assignment. In earlier versions of moodle the online text assignment did not exist so people used the journal to have students complete an assignment within the moodle.

### Adding a new Journal to June 10 - June 16

| 4 |
|---|
|   |
|   |
|   |
| 1 |

Common module settings, Restrict Access and Activity completion are addressed in the <u>uploading a file</u> resource

### **Moodle Journal**

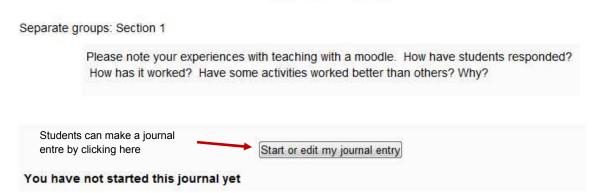

Journal entries can be graded just like other assignments See Grading an Assignment

#### Lesson

The lesson activity is designed for a course that is 100% on line. Conditional activities can be set up so depending on answers to some questions the student receives other questions or activities. Lessons can be very time consuming to set up.

To learn more about lessons visit http://docs.moodle.org/20/en/Lesson module

### Quiz

Quizzes can be quite complex and deserve a manual all their own.

To learn more about quizzes visit http://docs.moodle.org/20/en/Quiz module

### Wiki

A wiki is a place where classes can work collaboratively on a document or several documents. Students can add web pages, edit existing web pages etc. A wiki can be set up so it is a single class wiki or they can be set up so each student has his or her own. Wikis fall beyond the scope of this document. To learn more go to http://docs.moodle.org/20/en/Adding/editing a wiki

## Setting your moodle up so students can enroll

Now that you have your class set up, you need to set up enrollment so your students can enroll. Otherwise you've done work for naught.

Under Settings, click on Edit Settings:

| Settings                                                                                                    | - |
|----------------------------------------------------------------------------------------------------|---|
| <ul> <li>Image: Second strate</li> <li>Image: Second strate</li></ul> |   |
| 🛃 Turn editing off                                                                                                    |   |
| Edit settings                                                                                                    | - |
| Completion tracking                                                                                                    |   |
| Users                                                                                                    |   |
|                                                                                                    |   |

Make sure that on the setting pages that your course is available to students

| Availability   |                                      |   |
|----------------|--------------------------------------|---|
| Availability 🕐 | This course is available to students | • |

Click on Save changes if you needed to make a change here, if not click on Cancel Next in Settings click on the little triangle next to Users and then the triangle next to Enrollment methods. Click on Self enrollment student:

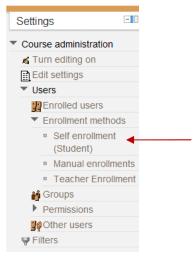

Self enrollment Custom instance name Allow self Yes enrollments (?) 🗌 🔲 Unmask Enrollment key Enter an enrollment key (password). You can leave everything else 0 alone Use group No 💌 enrollment keys 0 Assign role Student • Enrollment 0 🔄 🗐 Enable days period Start date 19 - July 👻 2011 🐨 🗖 Enable End date 19 - July - 2011 - Enable Unenroll inactive 120 days after (?) Max enrolled 0 users 🧿 Send course 🗐 welcome message 🕐 Custom welcome message

Save changes Cancel

Click on "Save changes". Distribute the enrollment key to your students. Direct them to the SUSD moodle (<u>http://moodle.susd12.org</u>). Have them log on to the moodle using their SUSD credentials. All middle schoolers, high schoolers and 5<sup>th</sup> graders have credentials they use to log on to their laptops or computer lab computers. These are the same ones used for logging on the the Moodle. Once logged in, students need to locate your class and click on it. They will be asked for the enrollment key. They enter it, click on the "enroll me button" and they are in. Students only need to enroll in your class once.

Self enrollment

# Appendix

Useful sites for learning moodle

moodle.org docs (Wiki)

Moodle News

Thinktutorial Website - specific how tos

Moodle Toolguide for teachers

Moodle Training Videos

Moodle News (external site)

Two Minute Moodles

Issuu.com - Moodle 2.0 Manuals